# *Vmed* & Cornerstone Integration

#### **IDEXX Cornerstone<sup>®</sup>**

Are your patient's vital<br>signs part of your electronic medical record?

#### With Cornerstone and Vmed they can be!

- · Save exam room and ICU screening in the EMR
- · Make data available for Telemedicine
- · Support your diagnosis with vital data

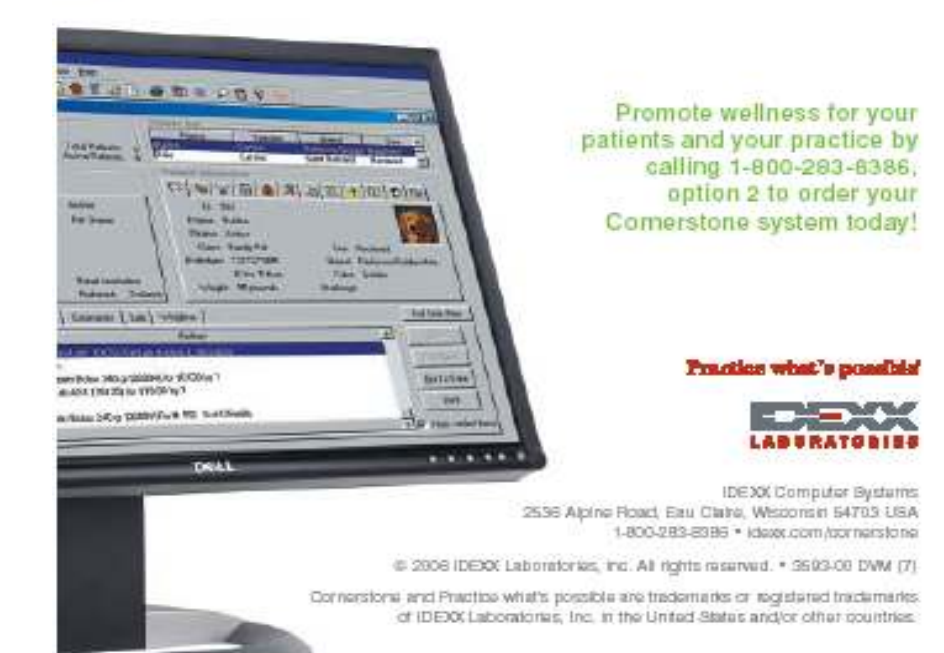

- Vmed applications run on Windows XP and Vista Operating Systems and can take full advantage of the integration and networking features of these systems
- Print reports and store data locally or anywhere on your network
- ٠ Save ECG and other vital signs data directly within a Cornerstone patient record as a file attachment to medical notes
	- Store raw data in Vmed native<br>file format file format
	- Store final reports in PDF format
	- ► Launch Vmed Reviewer or Interpreter applications from within Cornerstone

**Vmed Technology**

Innovative Solutions for the Veterinary Practice

Step 1 – In Cornerstone, select the patient record and under Activities choose Medical Notes.

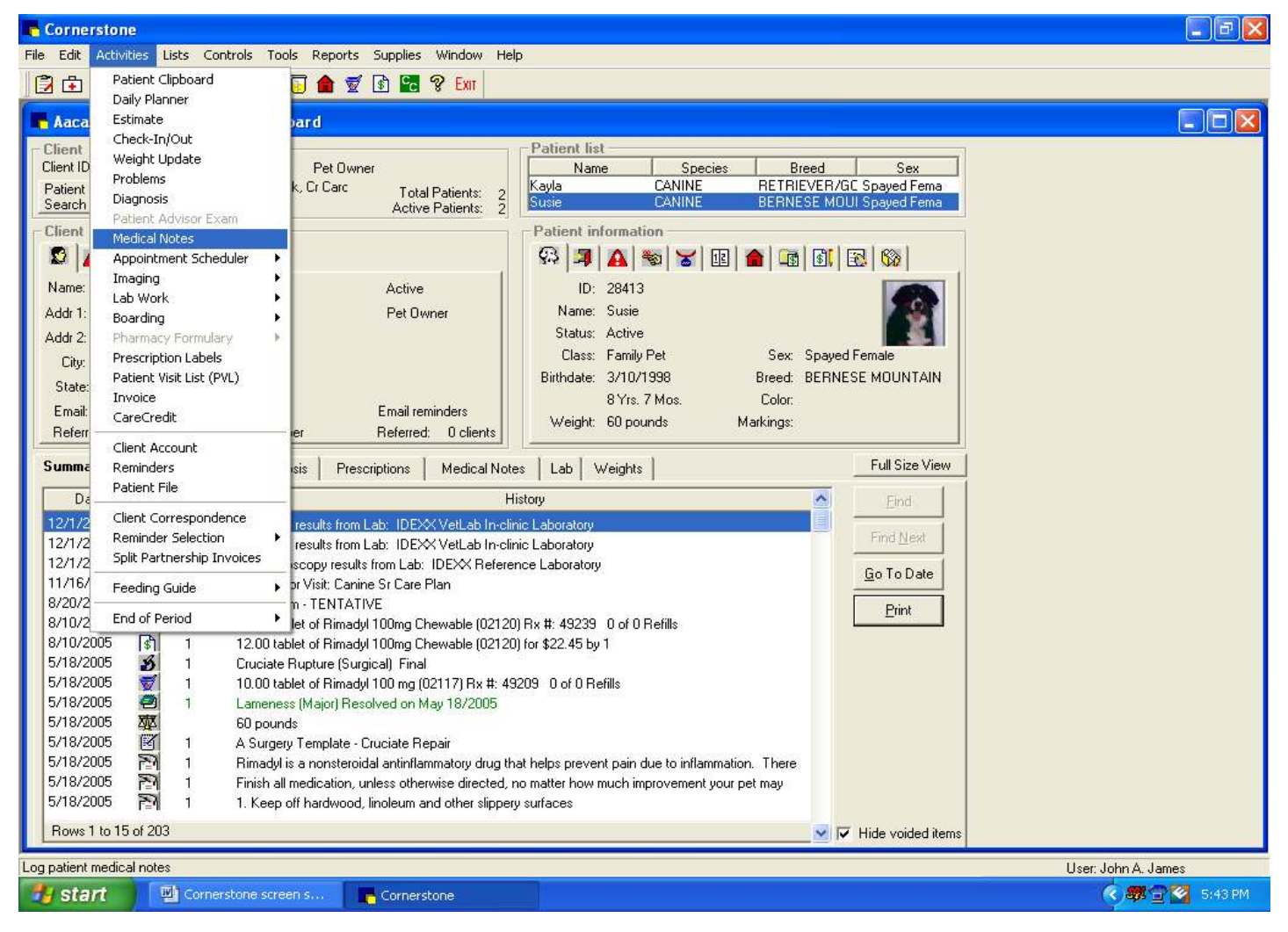

Step 2 – In the Medical Notes window, under Attachments, right-click and select New File. Go to the Vmed folder containing the files you want to attach.

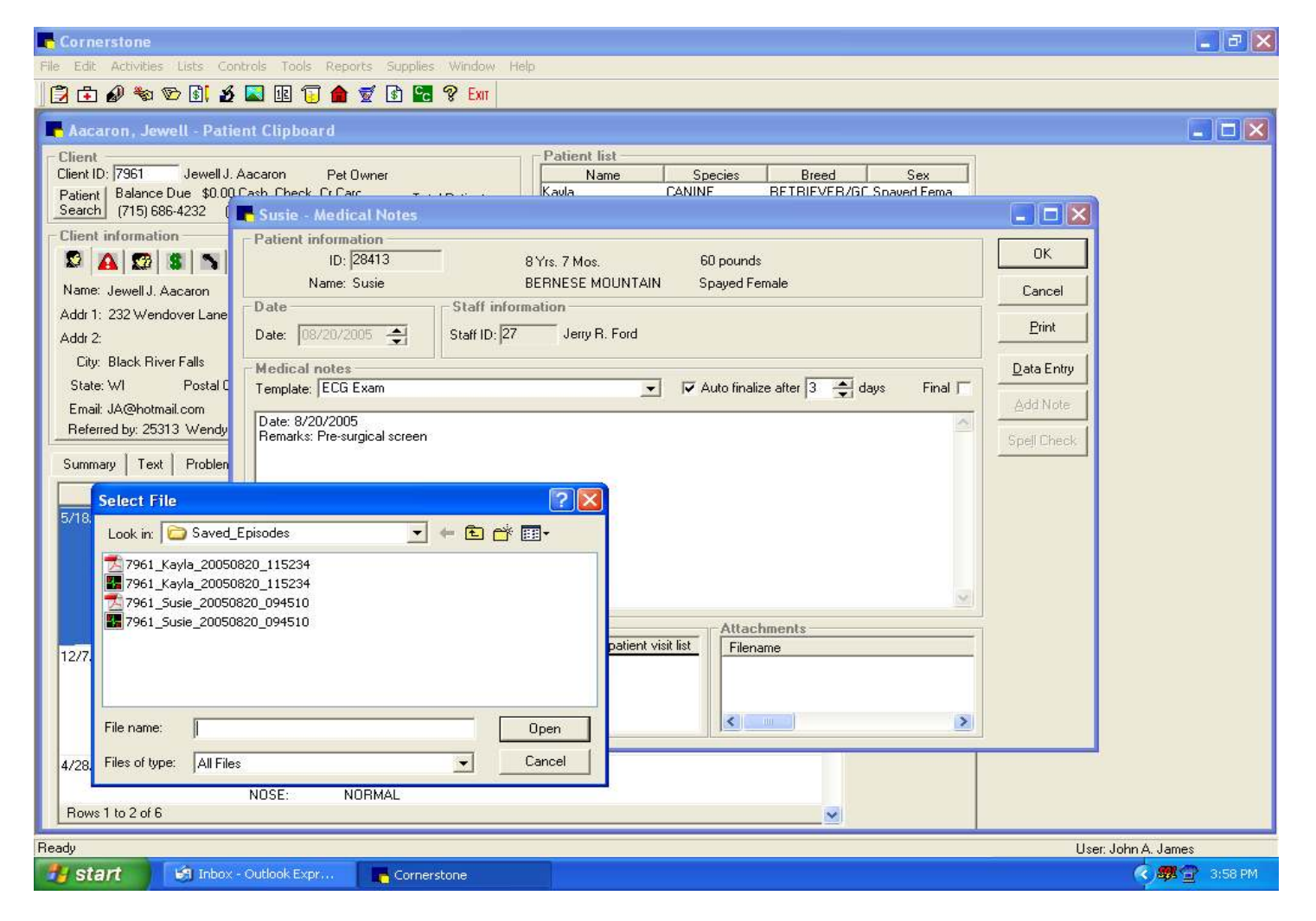

Step 3 – Double-click the Vmed files you want to attach to the patient record. They will be displayed in the Attachments section of Medical Notes.

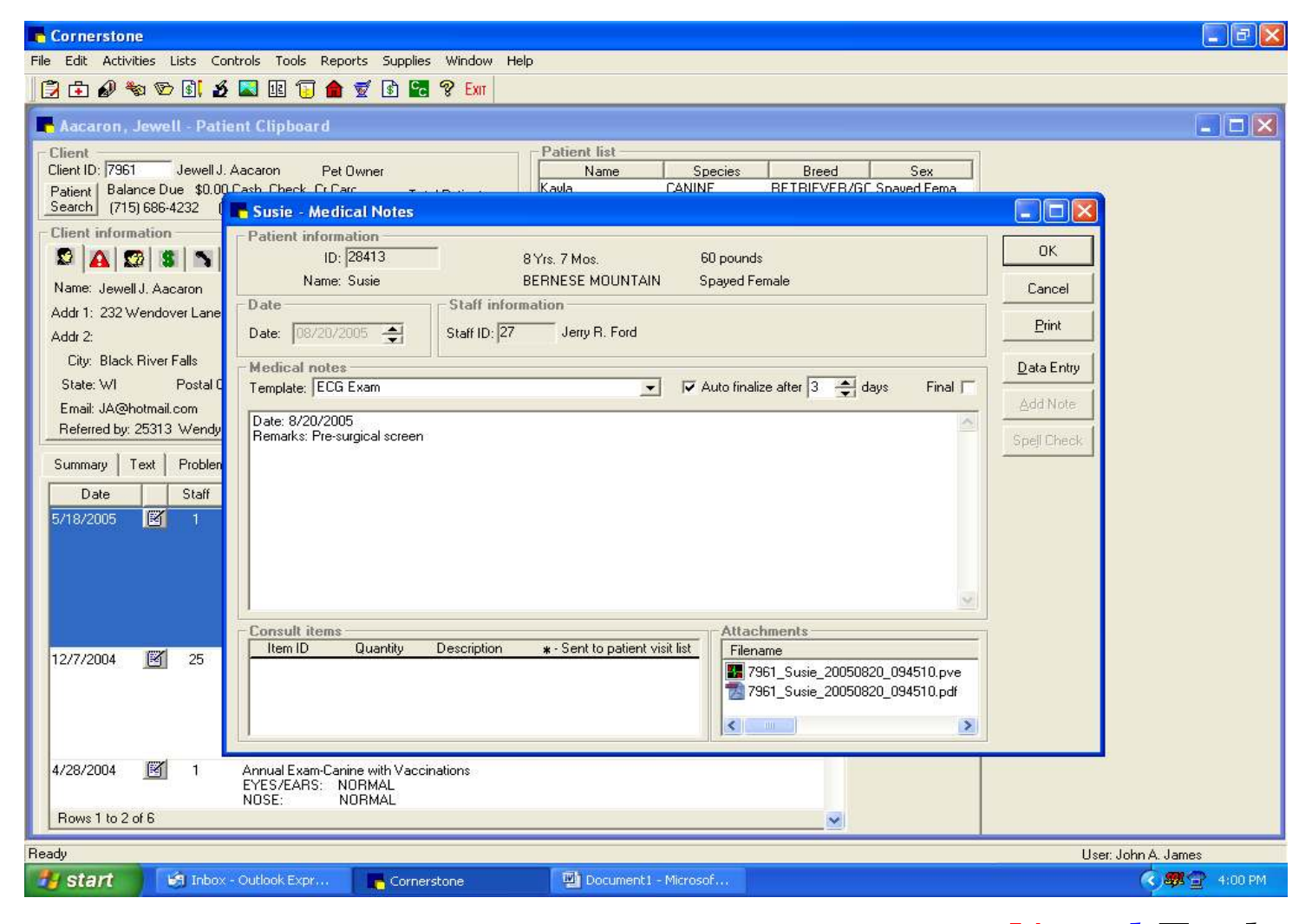

Step 4 – Double-click the attached Vmed (\*.pve) file to launch Vmed Reviewer or Interpreter within Cornerstone to review the raw data file.

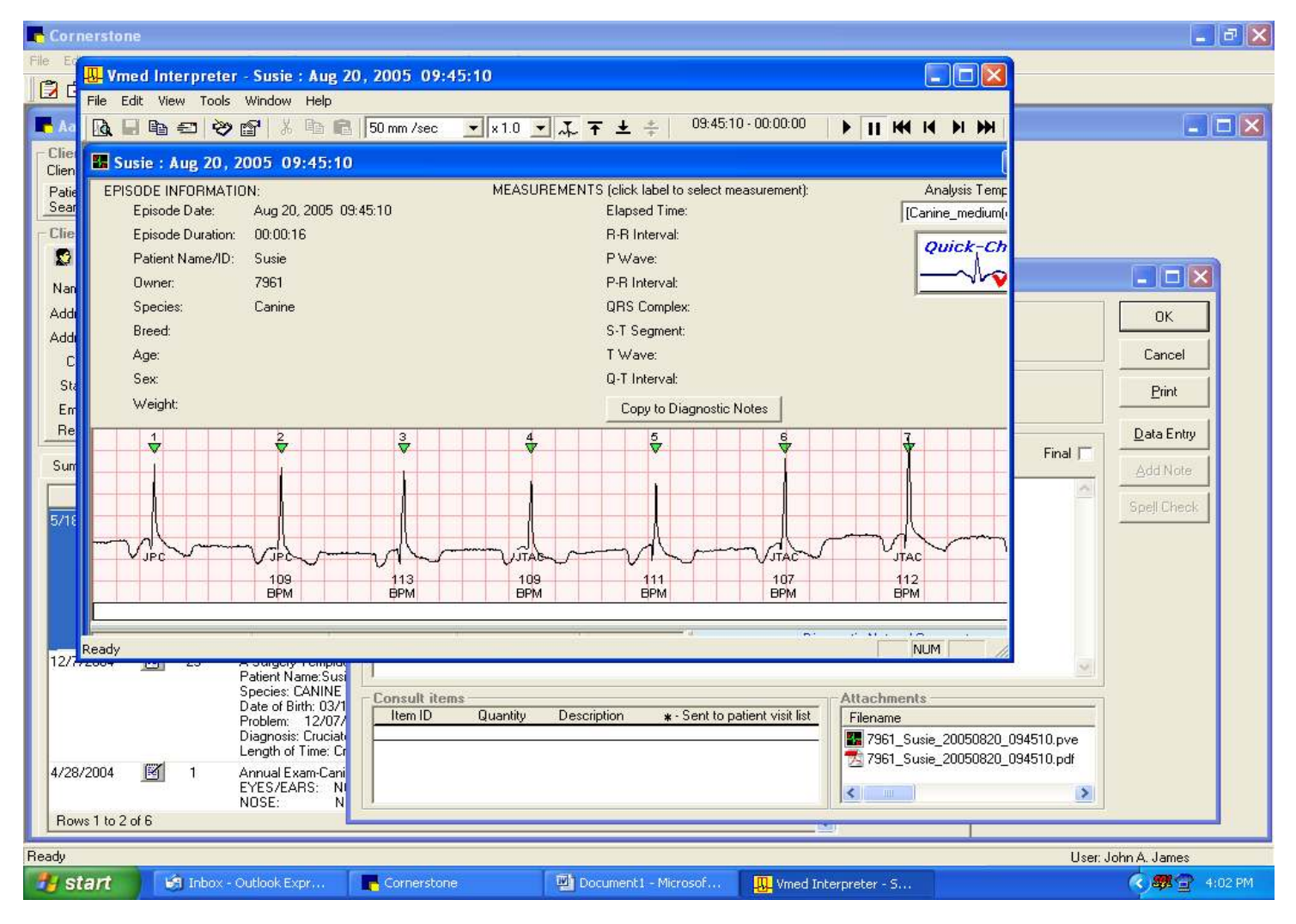

Viewing an attached PDF file of a Vmed report

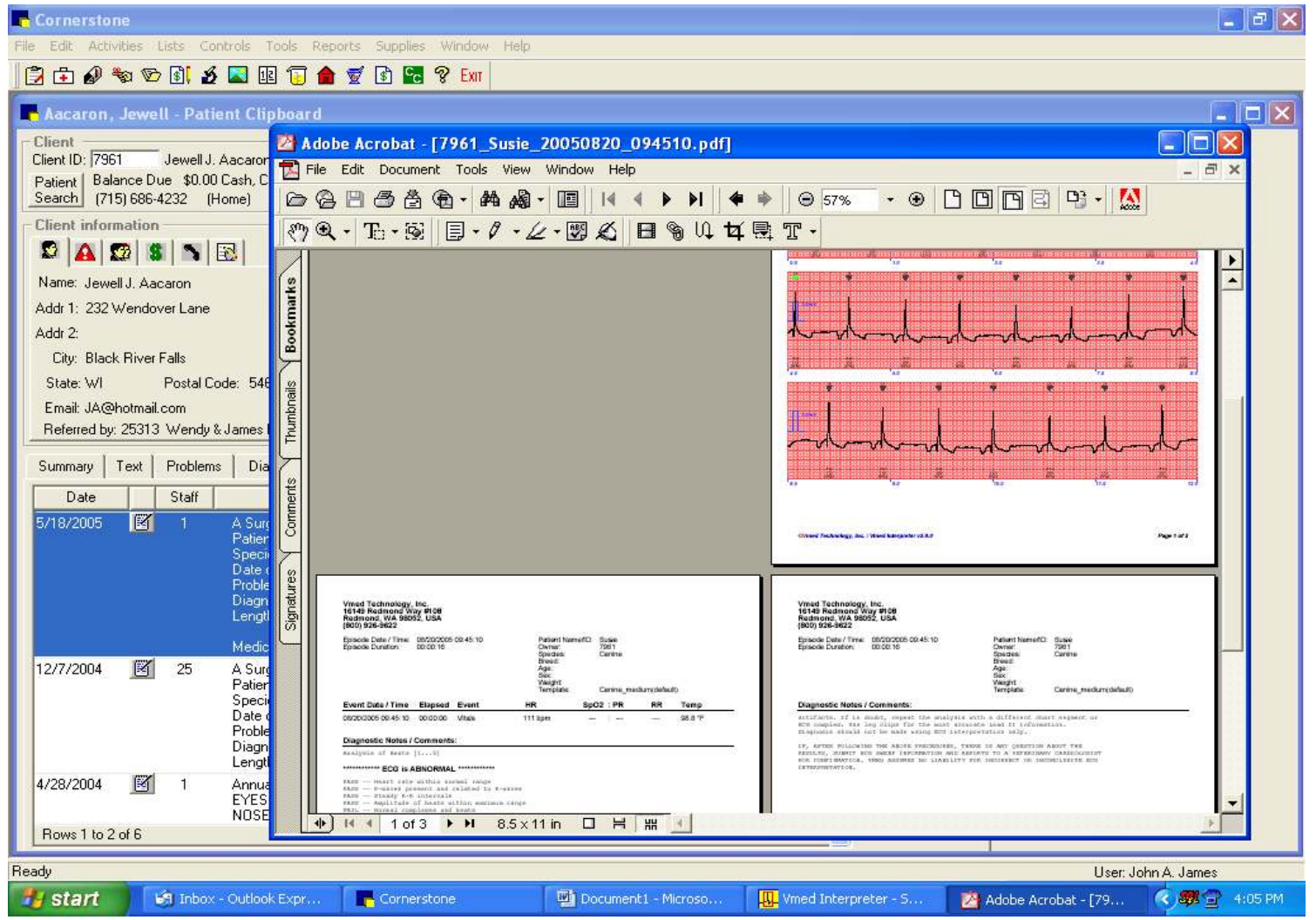